## Google Classroom 登入教學

1. 登入系統

請在 Chrome 瀏覽器中, 開啟 [http://www.google.com.tw,](http://www.google.com.tw/) 然後按右上方的「登入」

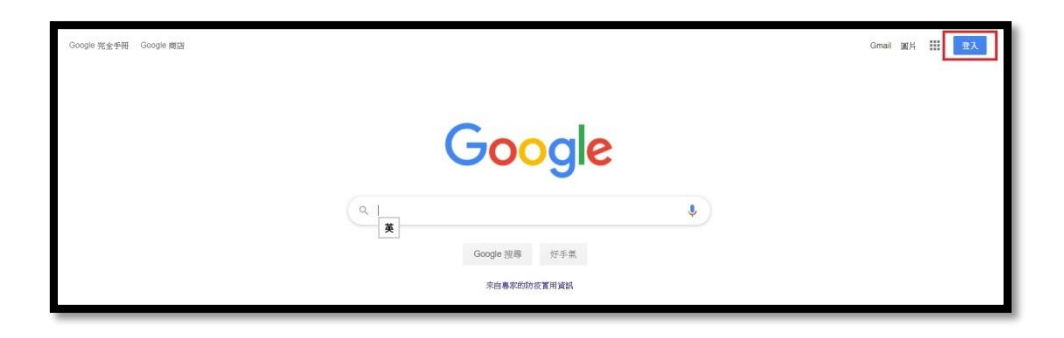

2. 請輸入學校信箱 (**學號@tcsh.tn.edu.tw**), 再按下「繼續」。P.S. 紅色部分全部都要輸入喔!

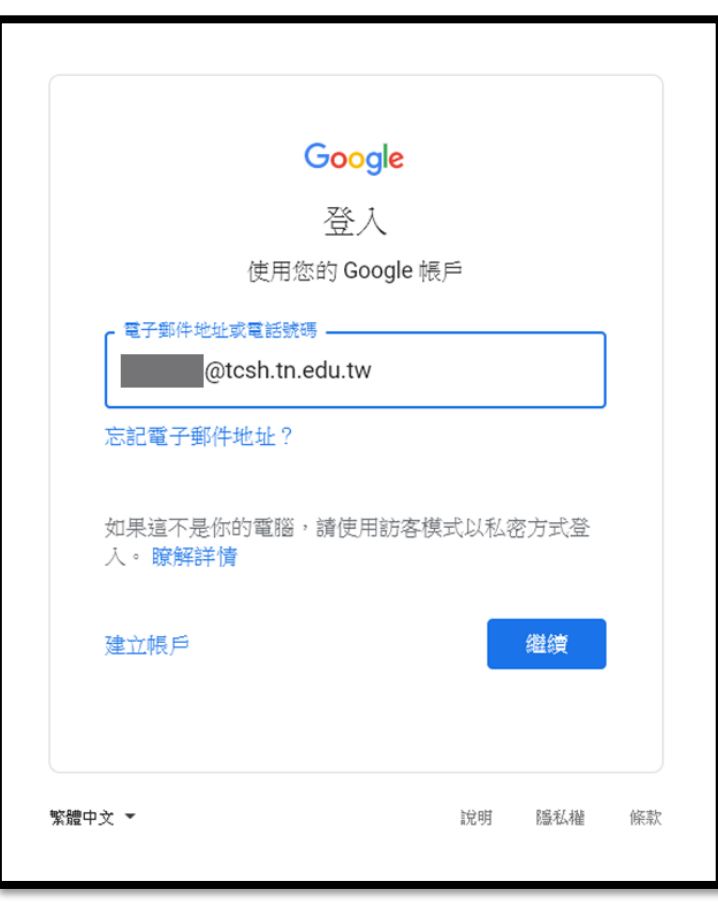

3. 輸入學生的密碼(請向班導索取), 並按下「繼續」登入 Google。

如果要看到自己輸的的密碼,請點選「 ◎ 」

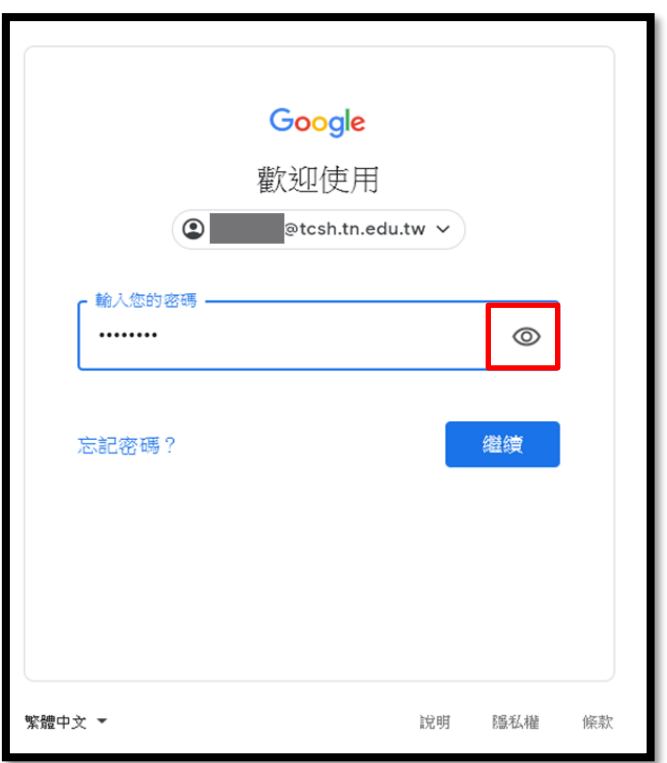

4. 登入後,在右上方的九宮格裡可以找到「Classroom」,

或直接輸入網址 <https://classroom.google.com/>

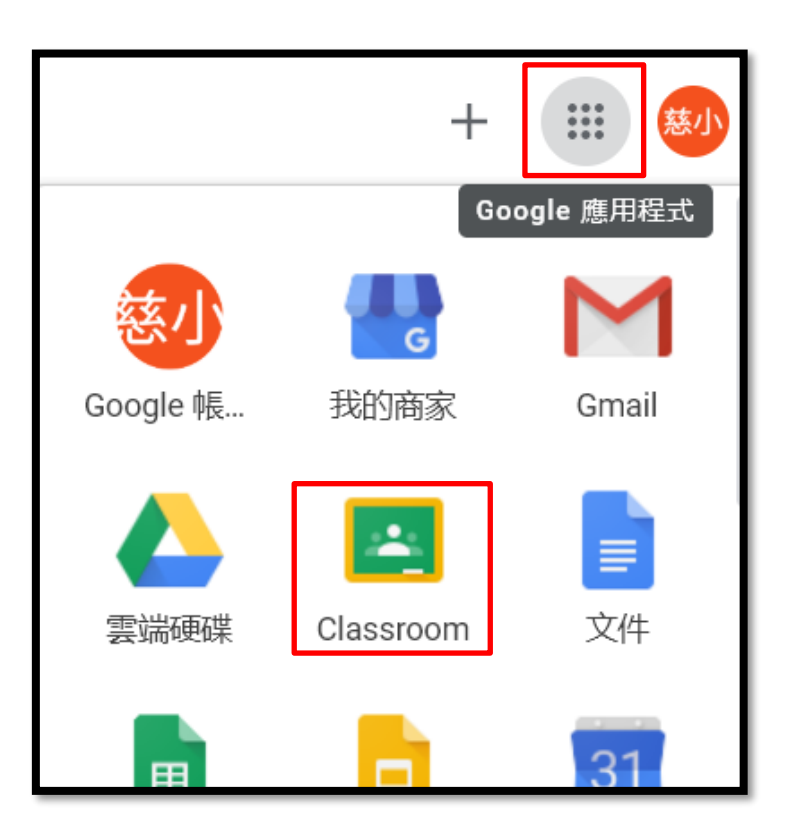

## 5. 第一次使用, 請選擇你的角色: 我是學生

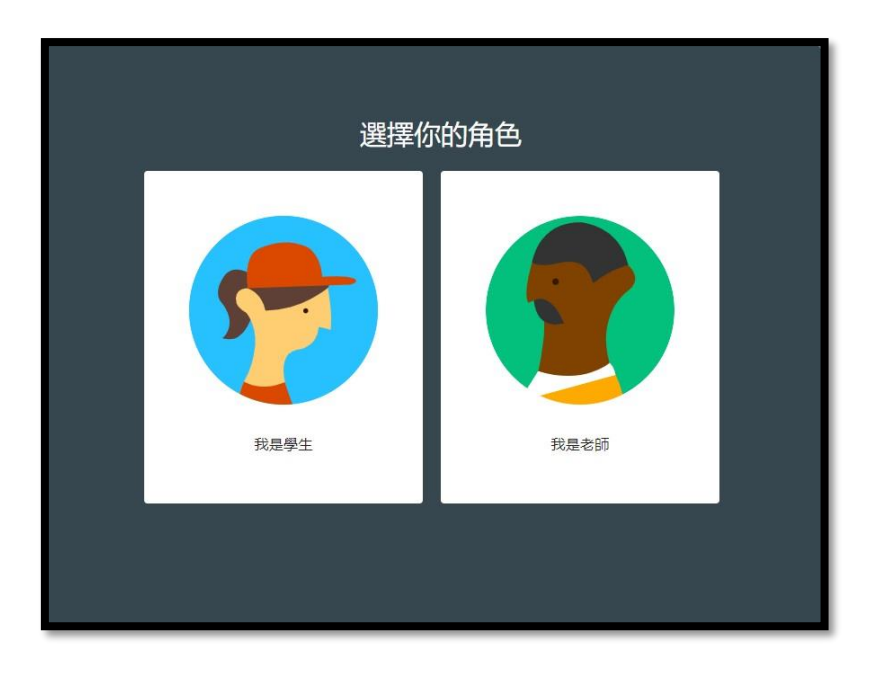

6. 點選左上角「 **≡** 」 符號, 即可進入授課老師的線上課程學習。

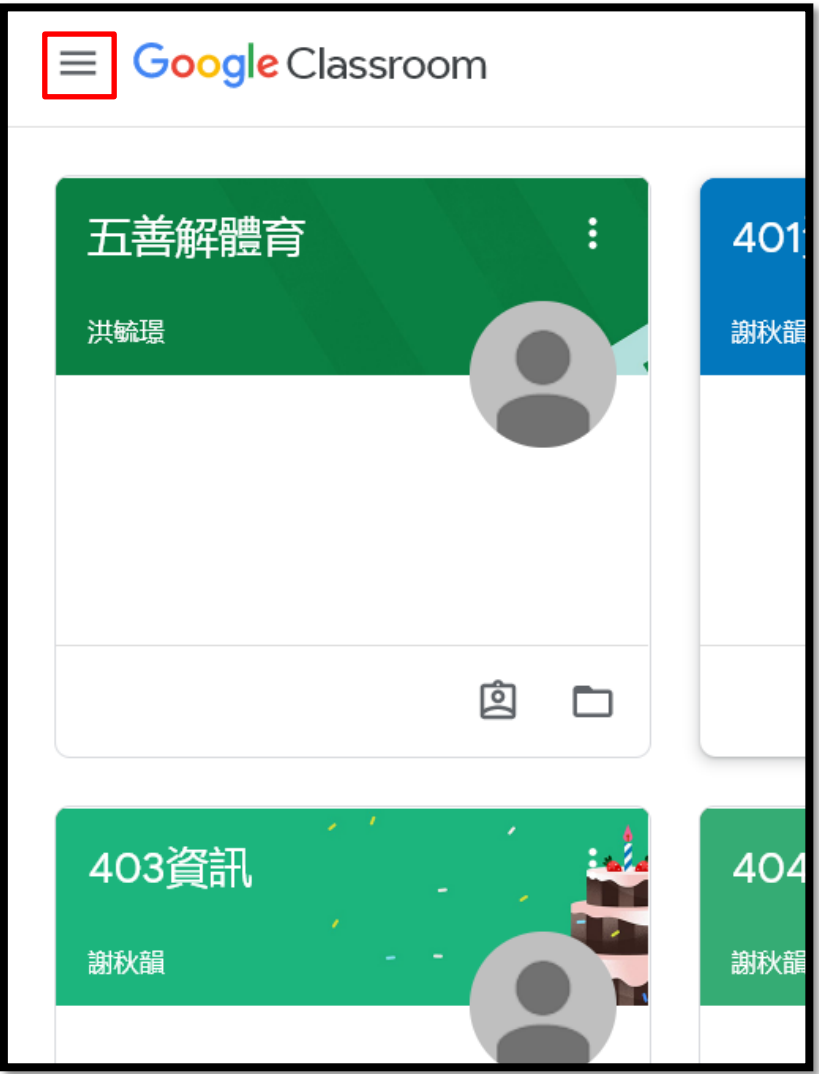